# **User Login Instructions**

The following information is item-by-item instructions for logging to the Cultural Compliance Portal.

This is the link to the Cultural Compliance Portal. Please, bookmark it if you use it often.

https://culturalcompliance.nmstatelands.org

# A. Create an Account for the Web Portal

1. Click Create Account

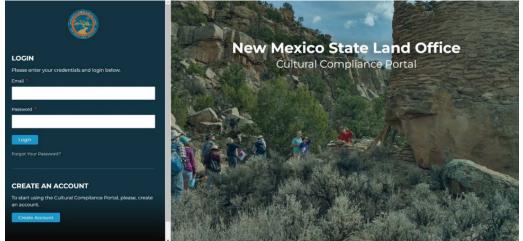

2. You have reached the Create Account page. Please, use a correct email address and an easy for you to remember password.

**Important Note:** The email address you will use for login will also be the main email that NMSLO will use to communicate with you if you want to edit a form or if your project is approved. Please, make sure that your login email is an email address that you or your company will regularly check and receive information. Any email you will enter in the form itself will be used as auxiliary email in case we cannot reach you at your login email.

| Create Account                                       |                                               |  |
|------------------------------------------------------|-----------------------------------------------|--|
| Please create a profile in order to pay or search fe | or your agricultural lease billing statement. |  |
| First Name *                                         | Last Name *                                   |  |
| Email *                                              | Confirm Email *                               |  |
| Password *                                           | Confirm Password *                            |  |
| Password should contain at least 8 characters        |                                               |  |
|                                                      |                                               |  |

- 3. The fields that require confirmation will be in red outline until both of them are confirmed to be the same. Below you can see an example of a user profile with email and name.
- 4. Click Create Account once you finish completing this information.
- 5. You can clear the form if you made an error and start over again your login process or
- 6. Click Back to Login to properly login into the Web Portal and access the web forms available to you.

| Create Account<br>Please create a | profile in order to pay or search for your agric | ultural lease billing statement. |  |
|-----------------------------------|--------------------------------------------------|----------------------------------|--|
| First Name *                      |                                                  | Last Name *                      |  |
| Lux                               |                                                  | Tse                              |  |
| Email *                           |                                                  | Confirm Email *                  |  |
| ltuser]@gmail                     | com                                              | ltuser)@gmail.com                |  |
| Password *                        |                                                  | Confirm Password *               |  |
|                                   |                                                  |                                  |  |
| Password should c                 | ontain at least 8 characters                     |                                  |  |
|                                   |                                                  |                                  |  |

7. The Back to Login Button will take you to the Login Page of the Web Portal.

## B. Login to your newly created account

1. Input your own credentials in the Login section.

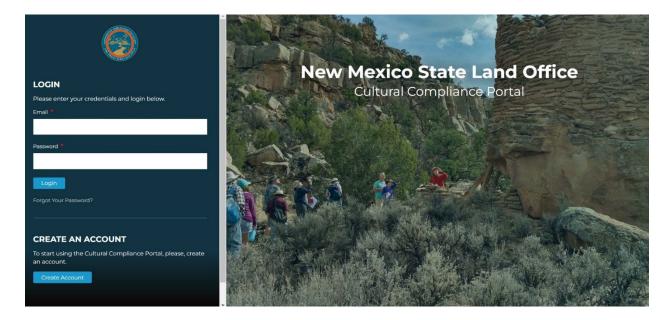

#### 2. Change Password:

When you login, you will reach the User Dashboard. To the left, **Click** on the Account Info. Replace any field with the information you want.

3. Click Save Information.

| $\leftarrow$ $\rightarrow$ C (A Not secure   uat. | sloforms.statelands.rtsclients.com/account-information.htm | 1                  |                                   |
|---------------------------------------------------|------------------------------------------------------------|--------------------|-----------------------------------|
| 6                                                 |                                                            |                    |                                   |
| DASHBOARD<br>ACCOUNT INFO<br>LOGOUT               | First Name<br>UAT<br>Email *<br>uat.adm                    | Information<br>• * | Last Name * Admin Confirm Email * |
|                                                   |                                                            |                    |                                   |

- 4. Click Change Password if you want to change your password. You will need the your old password and your new password. Choose an easy password.
- 5. Click Update. Your user credentials have been updated.

| DASHBOARD    | Account Infor<br>First Name * | mation                       |                  | Last Name * |  |
|--------------|-------------------------------|------------------------------|------------------|-------------|--|
| ACCOUNT INFO | Lux<br>Email *                | pdate Password               |                  | Tse<br>X    |  |
| LOGOUT       | ltuserl@                      | Email *<br>Ituserl@gmail.com | Old Password *   |             |  |
|              | Save In                       | Password *                   | Confirm Password | *           |  |
|              |                               |                              |                  |             |  |
|              |                               |                              | Cancel           | Update      |  |

### C. Using the Dashboard

- 1. Click on Dashboard. You have reached the forms and the Activity Log.
- 2. By clicking the appropriate form you can start filling it in. You can view or download Instructions that can help you filling in each form.
- 3. In the **Activity Log** you will be able to see what forms you have saved or completed with the appropriate documentation
- Above the Activity Log you can see the fields you can use to sort the forms you You can **sort** the Activity Log by Form Type, Lease Number, Project Names, Consultant Report No and Dates. You can also **sort** each field you see on the Activity Log table.

#### Dashboard

| Lessees / Operators      |                        | For Cultural I             | For Cultural Resource Consultants          |  |  |  |  |
|--------------------------|------------------------|----------------------------|--------------------------------------------|--|--|--|--|
| Cultural Properties Prot | ection Acknowledgment  | ARMS Inspec                | ction/Records Review                       |  |  |  |  |
| Oil & Gas Project Descri | ption                  | Notification<br>Start Form | of Intent to Conduct Archaeological Survey |  |  |  |  |
| Form Type                | Lesse Number           | Project Name               | Consultant Report No.                      |  |  |  |  |
|                          |                        |                            |                                            |  |  |  |  |
| Date Submitted From Date | Date Submitted To Date |                            |                                            |  |  |  |  |

| Form ID                 | Form                                                  | Lease No.   | Project<br>Name                  | Propanent /<br>Signatory  | Consultant<br>Report No. | County                                        | Data<br>Submitted | PDF Form & Uploaded<br>Documents                                                                                                    | Requi |
|-------------------------|-------------------------------------------------------|-------------|----------------------------------|---------------------------|--------------------------|-----------------------------------------------|-------------------|----------------------------------------------------------------------------------------------------|-------|
| SA-20221113-000062      | Cultural Properties<br>Protection<br>Address/ledgment | 11572725638 |                                  | Malihew<br>Marin          |                          |                                               | 11/13/2022        | Cultural Properties<br>Protection<br>Acknowledgment.pdf<br>Zip File                                                                                                    |       |
| 54-20221194-000063      | Cultural Properties<br>Protection<br>Addrewledgment   | VC33842586  |                                  | Relf Lifon                |                          |                                               | 11/14/2022        | Cultural Properties<br>Protection<br>Advnowledgment.pdf                                                                                                    |       |
|                         | Oil & Ges Project<br>Description                      |             |                                  |                           |                          |                                               |                   |                                                                                                    |       |
|                         | ARMS<br>Inspection/Review                             |             |                                  |                           |                          | Fichalgo, Lea                                 |                   |                                                                                                    |       |
|                         | ARMS<br>Inspection/Review                             |             |                                  |                           | afeaffaf                 |                                               |                   |                                                                                                    |       |
| A-20221113-000034       | ARMS<br>Impection/Review<br>Indiatale                 | RSDRA       | Liephant<br>Dutte<br>Reservoir 3 | Olfield<br>Services, Inc. | LRC 23586                | Luna, Quay, Rici<br>Amba                      | 11/12/2022        | Acknowledgment<br>Form with Sg and<br>Instructions<br>Acknowledgment<br>Form with Sg and<br>Instructions                                                                                                    |       |
| P-V8-2500144-<br>000036 | Ol & Gas Project<br>Description                       | VII:5500144 | Liepharts<br>Duite<br>Corridor   | Alass<br>Ferguaion        |                          | Eddy, Lee                                     | 11/12/24222       | Dil & Cas Project<br>Description pdf<br>Acknowledgment<br>Form with Age and<br>Instructions<br>Acknowledgment<br>Form with Age and<br>Instructions<br>Acknowledgment<br>Rom with Age and<br>Instructions<br>Acknowledgment<br>Rom with Age and<br>Instructions | . 0   |
| 5A-20221113-000001      | Cultural Properties<br>Protection<br>Addrowledgment   | 500.5250002 |                                  | Alef<br>Tengusion         |                          |                                               | 10/12/2022        |                                                                                                    |       |
| A-20221115-000035       | ARMS<br>Impection/Review                              |             | Cilifield Luke<br>Litergy        | LOG                       | NMdbafjøarfan            | McKinley, Rio<br>Ambe, San<br>Miguel, Socorro | N/12/2022         | ARMS inspection<br>Review.pdf<br>Apollo Area.jpg<br>citadelt.[pg<br>Zip File                                                                                                    | 0     |
|                         | Cultural Properties<br>Protection<br>Acknowledgment   |             |                                  |                           |                          |                                               |                   |                                                                                                    |       |

### 5. Color coded Uploaded Documents:

- i. In Green background, there is the pdf format of the form you have submitted. You can download it and use it for your records.
- ii. In Blue background, there are the documents you have uploaded.
- iii. In Orange background, it is the Zip file capability. You can download all the documents, pdf and uploaded documents in one zipped file.
- 6. You can also generate a report that contains more information than what it is shown in the Activity Log. Not all fields will be available for each form. Fields not available will remain blank.

Form ID: The unique Form Identifier Form Type Status (Editable, Edit Requested, Approved, Saved) Lease Number Project Name Proponent/Signatory Consultant Report No Location TRS County Lead Agency Date Submitted Last Edited Person Submitted the Form Uploaded Documents